Začněte zde

© Copyright 2013 Hewlett-Packard Development Company, L.P.

Windows je ochranná známka společnosti Microsoft Corporation registrovaná v USA.

Informace uvedené v této příručce se mohou změnit bez předchozího upozornění. Jediné záruky na produkty a služby společnosti HP jsou výslovně uvedeny v prohlášení o záruce, které je každému z těchto produktů a služeb přiloženo. Žádná ze zde uvedených informací nezakládá další záruky. Společnost HP není zodpovědná za technické nebo redakční chyby ani za opomenutí vyskytující se v tomto dokumentu.

První vydání: srpen 2013

Číslo dokumentu: 740688-221

#### Důležité informace o produktu

Tato příručka popisuje funkce, kterými je vybavena většina modelů. Některé funkce nemusí být ve vašem počítači k dispozici.

Ne všechny funkce jsou dostupné ve všech verzích Windows 8. Aby bylo možné využít všech výhod Windows 8, může tento počítač vyžadovat aktualizovaný a/nebo samostatně zakoupený hardware, ovladače a/nebo software. Další informace naleznete v části <http://www.microsoft.com>.

#### Podmínky užívání softwaru

Instalací, kopírováním, stažením nebo jiným použitím jakéhokoli softwarového produktu předinstalovaného v tomto počítači vyjadřujete souhlas s tím, že budete dodržovat podmínky Licenční smlouvy koncového uživatele HP (EULA). Nepřijmete-li podmínky této licence, máte možnost vrácení celého nepoužitého produktu (hardwaru a softwaru) do 14 dnů oproti vrácení celé kupní ceny, a to podle podmínek pro vrácení peněz v místě nákupu.

Pokud potřebujete další informace nebo pokud si chcete vyžádat vrácení plné ceny počítače, kontaktujte vašeho prodejce.

# Obsah

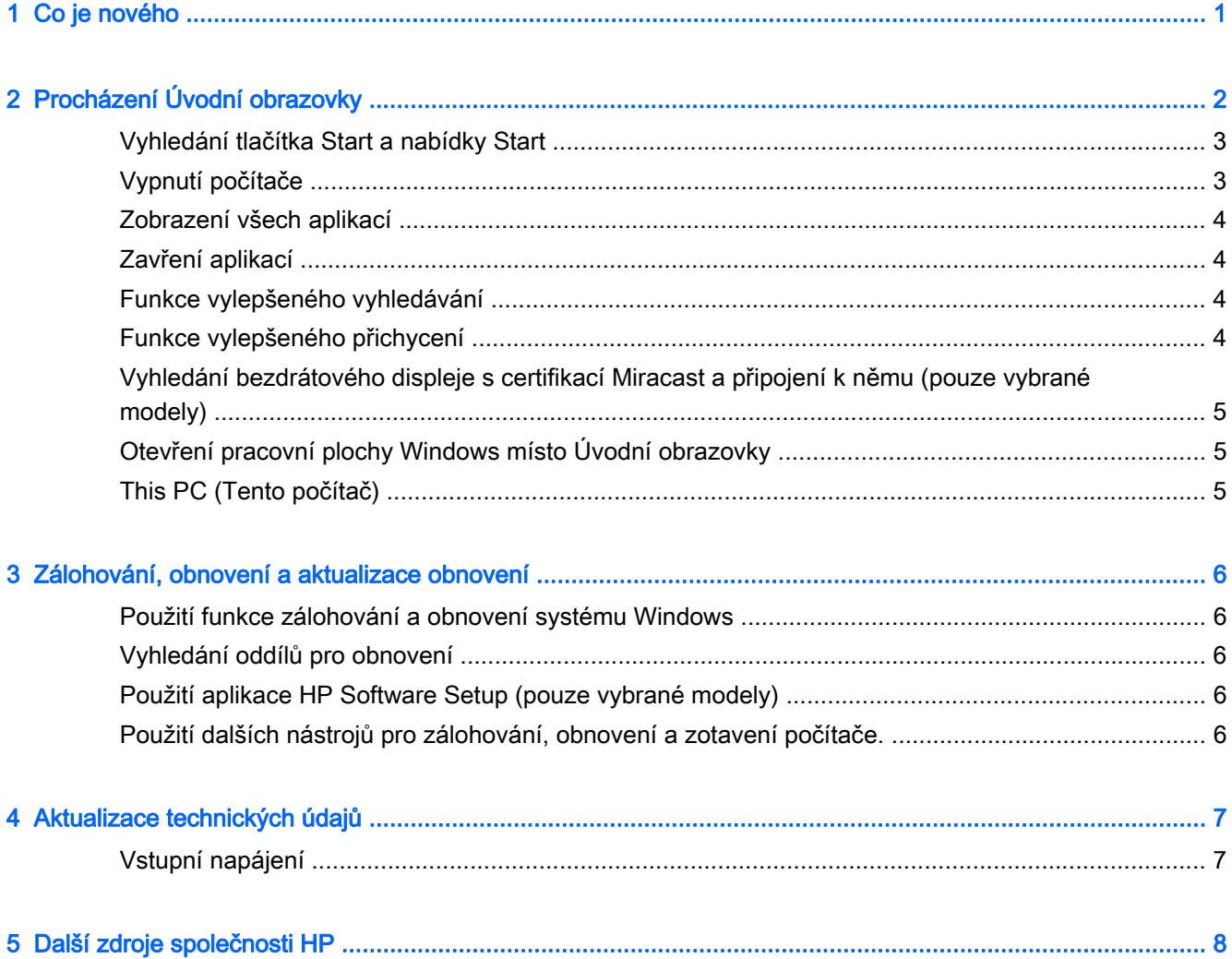

# <span id="page-4-0"></span>1 Co je nového

Tento návod popisuje nové funkce Windows®, které mohou aktualizovat informace, které byly poskytnuty spolu s počítačem. Tyto nové funkce zahrnují:

- tlačítko Start a nabídku Start
- jednodušší postup vypínání
- **•** vylepšené vyhledávání
- vylepšenou schopnost multitaskingu s přichycením
- volitelné nastavení přechodu na plochu při přihlášení
- **·** informace o zálohování a obnovení
- **·** další provozní specifikace

# <span id="page-5-0"></span>2 Procházení Úvodní obrazovky

Úvodní obrazovka nabízí vše potřebné od přístupu k e-mailové schránce, přes možnost prohlížení internetových stránek, přehrávání videí, zobrazování fotografií až po rychlý přístup k sociálním sítím.

POZNÁMKA: Vzhled Úvodní obrazovky vašeho počítače se může lišit od následující ilustrací.

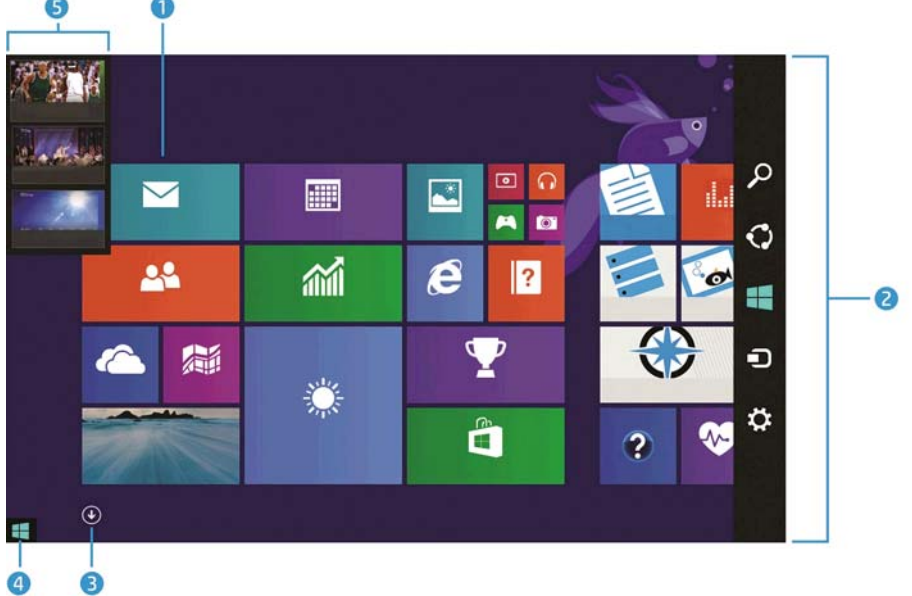

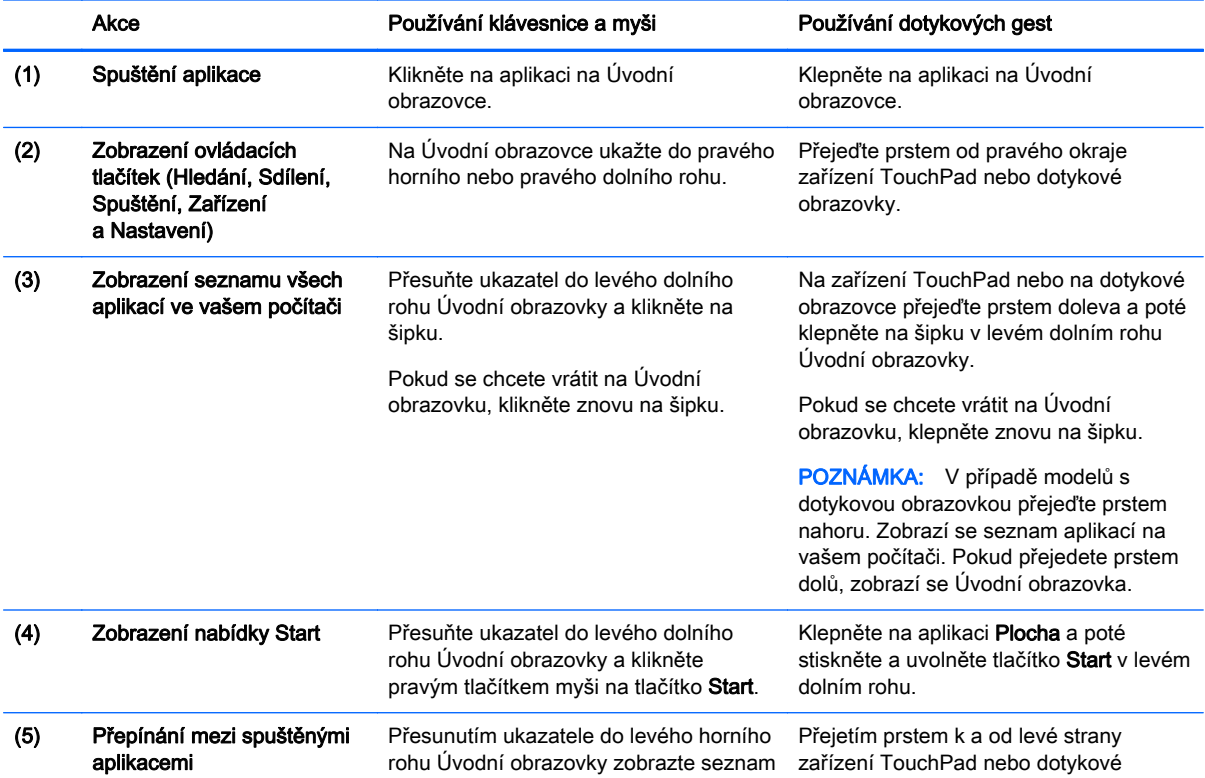

<span id="page-6-0"></span>Akce **Používání klávesnice a myši** Používání dotykových gest otevřených aplikací a klikněte na některou z otevřených aplikací. obrazovky zobrazte seznam otevřených aplikací a klepněte na některou otevřenou aplikaci. DŮLEŽITÉ: Pokud se chcete rychlé vrátit na Úvodní obrazovku, stiskněte na klávesnici klávesu

s logem Windows  $\blacksquare$  nebo přesuňte ukazatel do spodního levého rohu Úvodní obrazovky a

klikněte nebo klepněte na tlačítko Start .

#### Vyhledání tlačítka Start a nabídky Start

Tlačítko Start je zobrazeno ve spodním levém rohu pracovní plochy Windows. Nabídka Start poskytuje rychlý přístup k často používaným funkcím, jako jsou Průzkumník, Ovládací panely, Plocha, Možnosti napájení a Vypnutí. Další informace naleznete v příručce Základy systému Windows, kterou jste obdrželi s počítačem.

Tlačítko Start a nabídku Start zobrazíte podle níže uvedených pokynů.

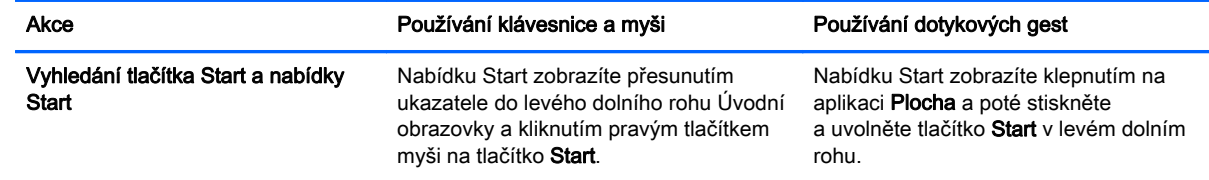

### Vypnutí počítače

Počítač vypnete z nabídky Start podle dále uvedených pokynů.

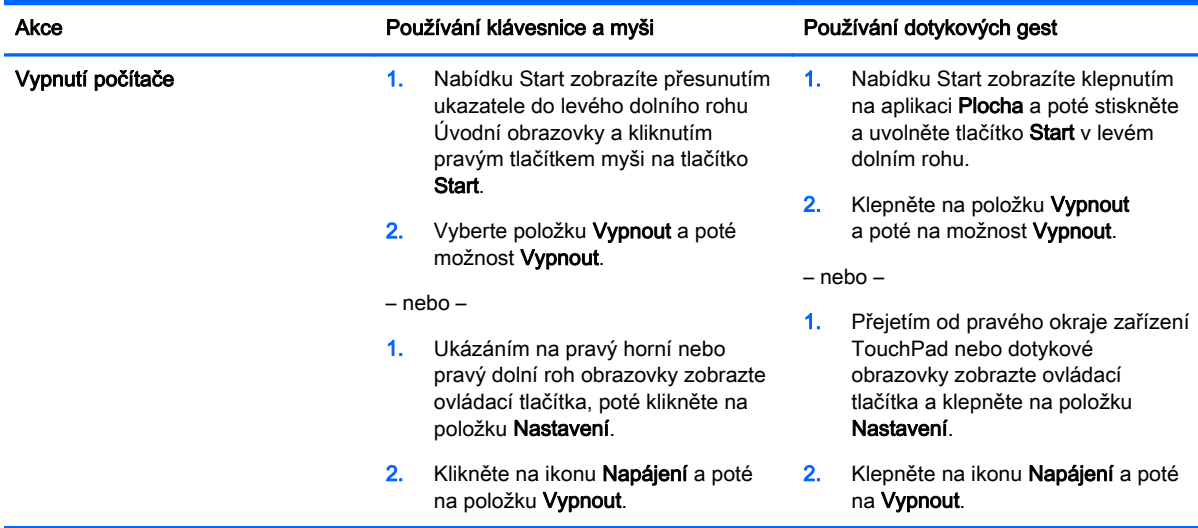

## <span id="page-7-0"></span>Zobrazení všech aplikací

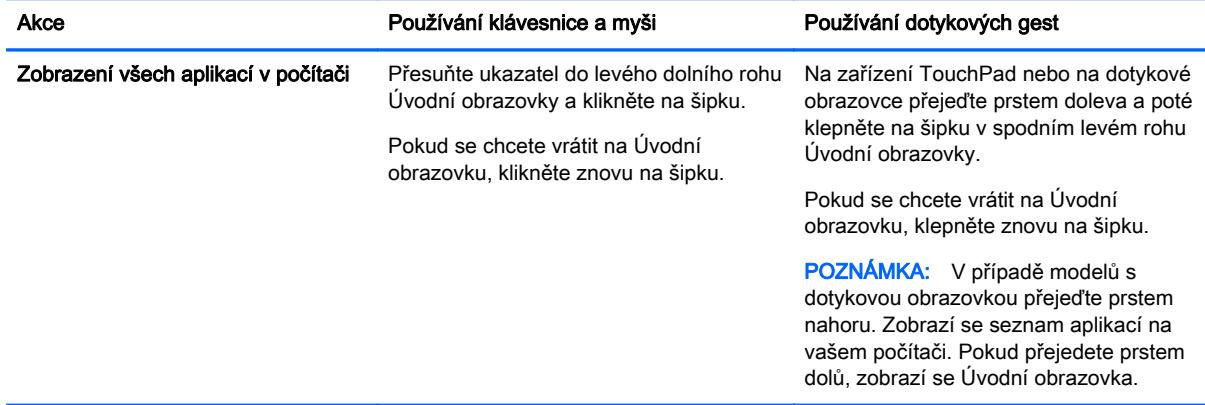

### Zavření aplikací

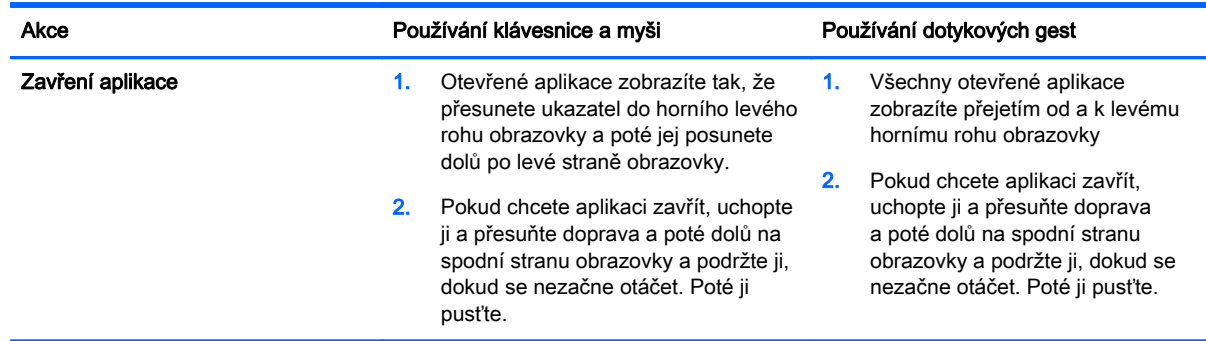

### Funkce vylepšeného vyhledávání

1. Pokud chcete spustit vyhledávání z Úvodní obrazovky, začněte psát klíčové slovo.

Výsledky vyhledávání se zobrazí v okně na pravé straně obrazovky.

- 2. Pokud chcete rozšířit vyhledávání, klikněte nebo klepněte na jednu z následujících možností:
	- Všude
	- Nastavení
	- Soubory
	- Obrázky na webu
	- Videa na webu

POZNÁMKA: Pokud není možné snadno vyhledat téma, napište nápověda a poté hledejte v Nápovědě a podpoře.

### Funkce vylepšeného přichycení

Můžete aplikace přichytit k levé nebo pravé straně obrazovky a současně zobrazovat Úvodní obrazovku a aplikaci. V závislosti na rozlišení obrazovky můžete přichytit současně až čtyři aplikace. Uchopte a přesuňte aplikaci na levou nebo pravou stranu obrazovky.

#### <span id="page-8-0"></span>Vyhledání bezdrátového displeje s certifikací Miracast a připojení k němu (pouze vybrané modely)

Váš počítač je kompatibilní s bezdrátovými displeji s certifikací Miracast. Chcete-li jej vyhledat a připojit se k němu bez toho, abyste opouštěli aktuálně spuštěné aplikace, postupujte následovně:

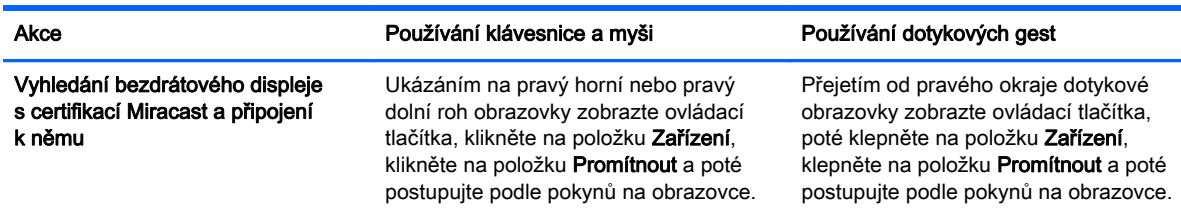

### Otevření pracovní plochy Windows místo Úvodní obrazovky

Pokud chcete změnit výchozí nastavení tak, aby se při každém spuštění operačního systému WIndows zobrazila místo Úvodní obrazovky pracovní plocha Windows, postupujte podle níže uvedených kroků.

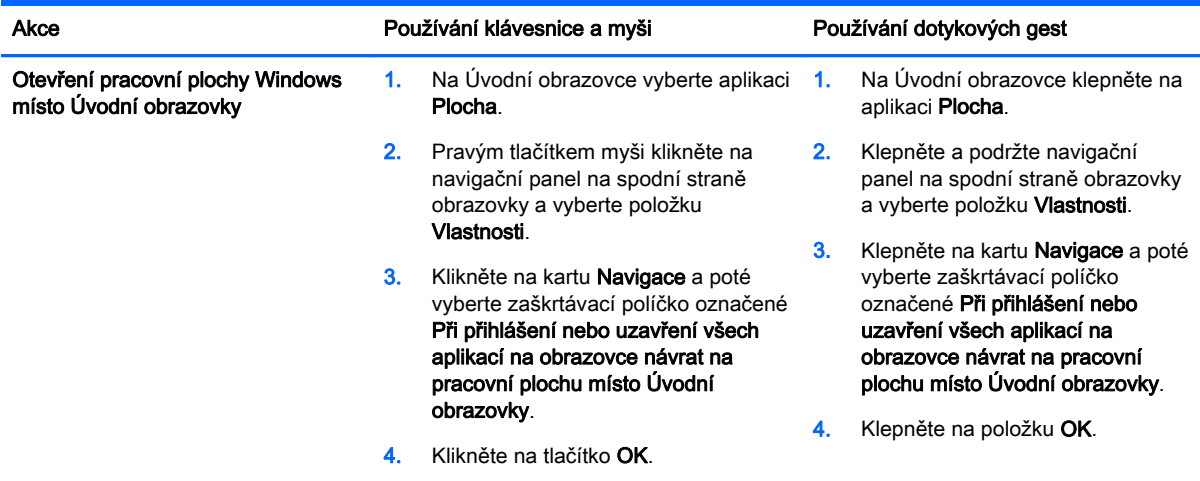

Pokud se chcete vrátit k původnímu nastavení při přihlášení, postupujte podle výše uvedených pokynů, a nakonec odstraňte výběr zaškrtávacího políčka označeného Při přihlášení nebo uzavření všech aplikací na obrazovce návrat na pracovní plochu místo Úvodní obrazovky a poté klikněte nebo klepněte na možnost OK.

### This PC (Tento počítač)

Pokud chcete prohledávat soubory a složky na vašem počítači a připojených zařízeních, na úvodní obrazovce napište tento počítač a poté vyberte možnost Tento počítač. Tato funkce se dříve jmenovala Tento počítač.

# <span id="page-9-0"></span>3 Zálohování, obnovení a aktualizace obnovení

Následující postupy zálohování, obnovení a zotavení nahrazují postupy uvedené v Uživatelské příručce pro váš počítač.

#### Použití funkce zálohování a obnovení systému Windows

Informace o zálohování a obnovení Windows jsou uvedeny v aplikaci HP Support Assistant.

**POZNÁMKA:** Změnila se cesta pro přístup k aplikaci HP Support Assistant.

- 1. Na Úvodní obrazovce vyberte aplikaci HP Support Assistant.
- 2. Do pole pro **Hiedání** napište slovo obnovení a postupujte podle zobrazených informací.

Pokud chcete získat další informace o zálohování, do pole pro Hledání napište zálohování.

#### Vyhledání oddílů pro obnovení

POZNÁMKA: Pokud potřebujete zkontrolovat existenci oddílu pro obnovení HP Recovery nebo oddílu pro obnovení Windows před tím, než provedete úlohy obnovení systému, postup se změnil.

Chcete-li zkontrolovat přítomnost oddílu HP Recovery, napište na Úvodní obrazovce příkaz soubor a poté vyberte položku Průzkumník.

#### Použití aplikace HP Software Setup (pouze vybrané modely)

POZNÁMKA: Pokud potřebujete použít aplikaci HP Software Setup pro novou instalaci ovladačů a softwaru, který byl poškozen nebo odstraněn ze systému, kroky, kterými se přistupuje k aplikaci HP Software Setup, se změnily.

Přistup k aplikaci HP Software Setup:

1. Na Úvodní obrazovce napište text HP Software Setup.

POZNÁMKA: Pokud se nezobrazí aplikace HP Software Setup, znamená to, že váš počítač tuto funkci nepodporuje. Pro obnovení a zotavení vašeho počítače postupujte podle kroků popsaných v Uživatelské příručce.

- 2. Vyberte aplikaci HP Software Setup.
- 3. Postupujte dle pokynů na obrazovce a znovu nainstalujte ovladače nebo vybraný software.

#### Použití dalších nástrojů pro zálohování, obnovení a zotavení počítače.

Další informace o zálohování, obnovení a zotavení jsou uvedeny v *Uživatelské příručce* dodané pro váš počítač.

# <span id="page-10-0"></span>4 Aktualizace technických údajů

## Vstupní napájení

Informace o napájení v této části zobrazují provozní proud a napětí, které vaše zařízení používá. Tyto informace se vám mohou hodit, pokud se chystáte na cestu do zahraničí. Další informace o vstupním napájení naleznete v Uživatelské příručce.

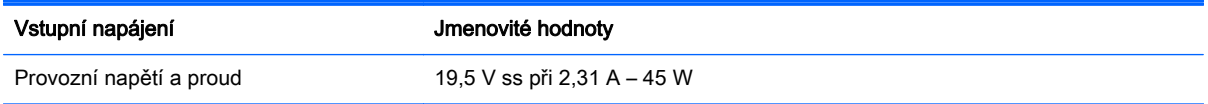

# <span id="page-11-0"></span>5 Další zdroje společnosti HP

Podrobnější informace o produktu, užitečné návody a spoustu dalších věcí naleznete v této tabulce.

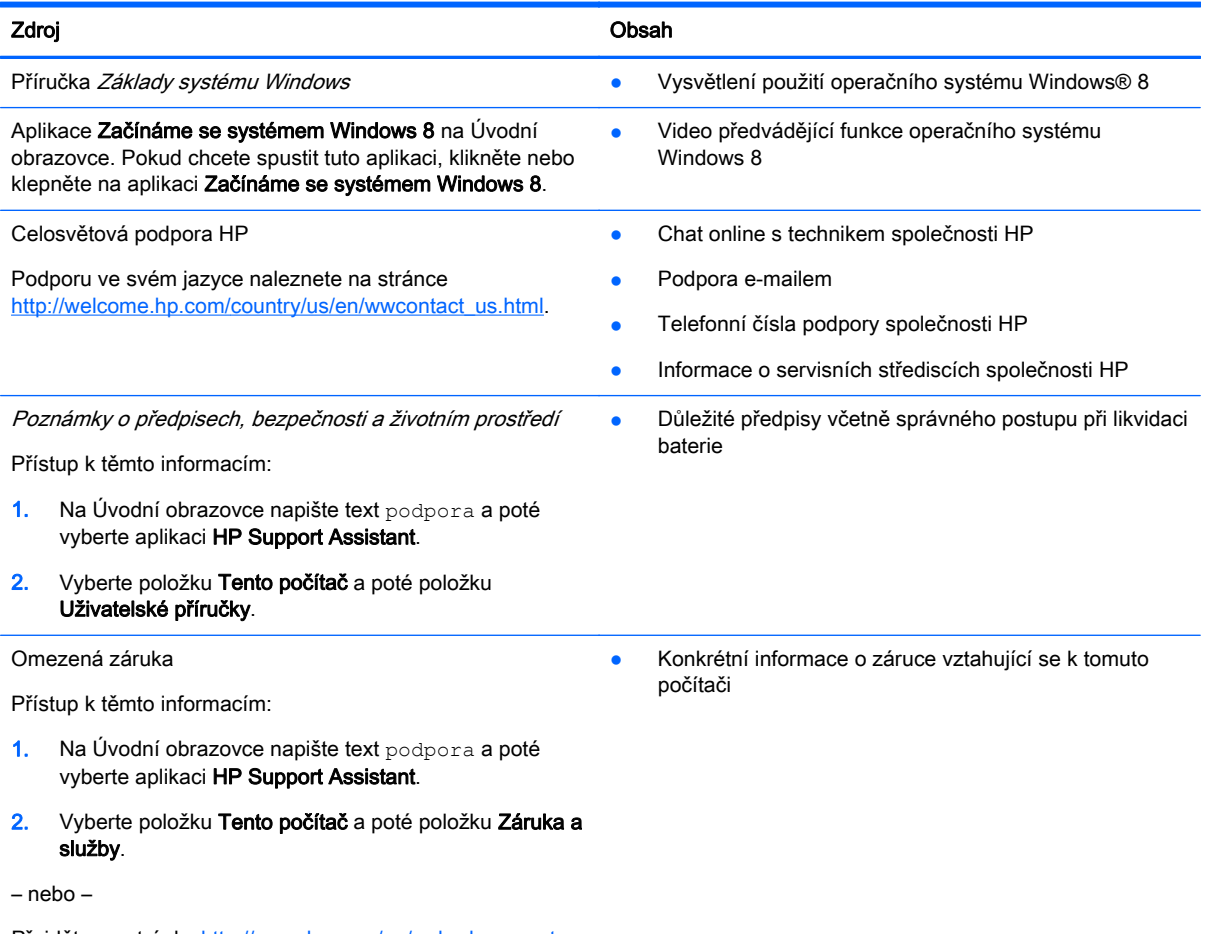

Přejděte na stránky<http://www.hp.com/go/orderdocuments>.